## MARCIALONGA EVENT BUILDER GUIDE

#### 1) HOW TO ENTER THE SYSTEM EB

Enter the following <u>link</u>. It is possible to enter the system also on the Marcialonga web when entries are open http://www.marcialonga.it/marcialonga\_ski/EN\_entry.php

### 2) SYSTEM AUTHENTICATION

Enter the email address. The system checks if it is already connected to a personal profile:

-- A) If your email is already connected to a personal profile, a password will be sent to the address you indicate and you can access by entering your password (ASK FOR THE PASSWORD ONLY ONCE)

-- B) If you are a new user you will be asked to fill in your personal information (name, surname and date of birth). When you have finished entering your personal information an automatic email with your password will be sent to the address you indicate during the registration.

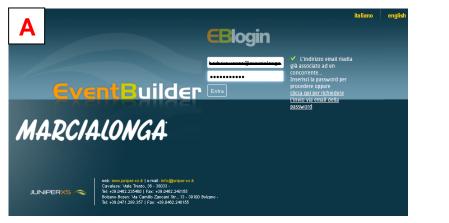

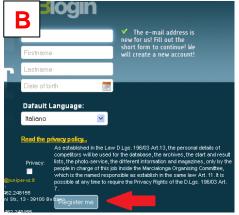

 YOU ARE NOW IN THE EVENTBUILDER SYSTEM. You can now check your data, enter to the events, etc.

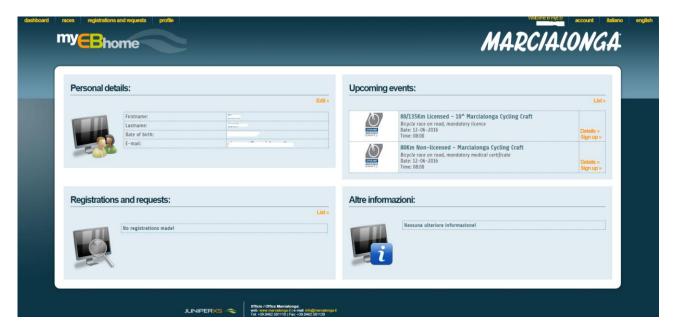

### 4) CHOOSE THE PROFILE

If many profiles are connected to your e-mail address you can choose which one to "set as default". You can also choose to "Remove" a person linked to your profile and to "Edit" your profile or another.

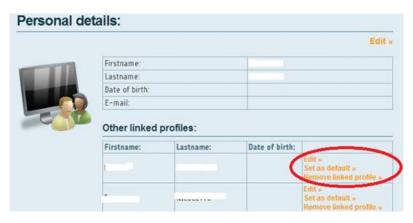

#### 5) PROFILE – Personal details

Click on profile to see your personal data and to edit it

| races regi | strations and requests or | ofile |    |
|------------|---------------------------|-------|----|
|            |                           |       |    |
| Personal   | details:                  |       |    |
|            |                           |       | Ed |
|            | Firstname:                |       |    |
|            | Lastname:                 |       |    |
| 1000       | Date of birth:            |       |    |
|            |                           |       |    |

You will access to your personal details. You can edit them or upload a document (for example the medial certificate).

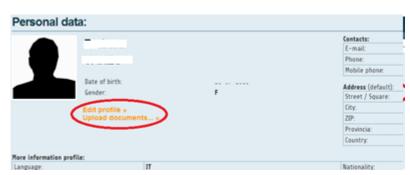

#### It is always necessary to "Save" any change.

|              | Registry:      |         |  |
|--------------|----------------|---------|--|
|              | Firstname:     | -       |  |
|              | Lastname:      |         |  |
|              | Date of birth: |         |  |
| Edit photo » | Gender:        | F       |  |
| Upload       | Nationality:   | Italian |  |
| Save »       | Language:      | π       |  |
|              | Size:          | 4       |  |

## 6) UPCOMING EVENTS

You will find the races that are available and you can "Sign up".

| Personal de  | etails:                                              | <br>Edit » | Upcoming     | events:                                                                                                    | List                   |
|--------------|------------------------------------------------------|------------|--------------|----------------------------------------------------------------------------------------------------|------------------------|
|              | Firstname:<br>Lastname:<br>Date of birth:<br>E-mail: | <br>~      |              | 80/135Km Licensed - 10° Marcialonga Cycling Craft<br>Bicycle race on road, mandatory licence<br>Date: 12-05-2016<br>Time: 08:00<br>80Km Non-Licensed - Marcialonga Cycling Craft<br>Bicycle race on road, mandatory medical certificate<br>Date: 12-0-2016<br>Time: 08:00 | Details »<br>Sign up » |
| Registration | ns and requests:                                     |            | Altre inform | nazioni:                                                                                                    |                        |
|              | No registrations made!                               | List»      |              | Nessuna ulteriore informazione!                                                                                                    |                        |

## 7) REGISTRATION

You will find the form. Fill in all parts with your personal details.

# WHEN YOU FILL IN ALL THE PARTS CLICK ON THE "PRIVACY" AND "SEND REGISTRATION REQUEST"

| Female         |         |
|----------------|---------|
| Date of birth: |         |
|                | 1       |
| Nationality:   |         |
|                |         |
|                |         |
| Address:       |         |
|                |         |
|                |         |
| 1              | 8       |
| •              | <b></b> |
| :              |         |
|                |         |
| :              |         |
|                |         |
|                |         |

| Team                                           |                                                                                                    | ٥                                                                                                    |
|------------------------------------------------|----------------------------------------------------------------------------------------------------|----------------------------------------------------------------------------------------------------|
| Licence numbe                                  | er -                                                                                                    |                                                                                                    |
| edical certificate:                            | ·                                                                                                    |                                                                                                    |
| -                                              | picking up the start numebr                                                                                                    | Select or<br>upload a certi                                                                                         |
|                                                |                                                                                                    |                                                                                                    |
| se:                                            |                                                                                                    |                                                                                                    |
| Small 💌                                        |                                                                                                    |                                                                                                    |
| sultati in altre gar                           | re (gara - piazzamento - tempo)                                                                                                    | ed eventuali note:                                                                                                  |
|                                                |                                                                                                    |                                                                                                    |
|                                                |                                                                                                    |                                                                                                    |
|                                                |                                                                                                    |                                                                                                    |
|                                                |                                                                                                    | 1.                                                                                                    |
| and the privacy of                             |                                                                                                    | h.                                                                                                    |
| eompetit<br>Usts, the<br>people in<br>which is | Solicy<br>Ished in the Law D.Lgs. 196/03 Art 13, the<br>cors will be used for the database, the arc<br>spoto-service, the different informatio<br>change of this joo inside the Marcialong<br>the named responsible as establish in th<br>at any time to require the Privacy Rights | hives, the start and result<br>n and magazines, only by th<br>pa Organising Committee,<br>e same law Art. 11. It is |

8) **PAYMENT:** you can proceed now to the payment with CREDIT CARD. If you click on cancel you remove your registration.

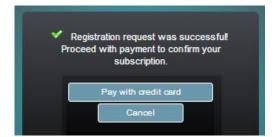

The registration is confirmed only if the payment has been successful and the transaction authorized.

**9) CONFIRMATION:** The Marcialonga secretary checks if the process is right and confirm the entry. You will receive a confirmation by e-mail.

**10) REGISTER ANOTHER PERSON:** It is possible to register another skier. On the home page select the race and click again on "Sign up".

| Upcoming events: |  |                                                                                                    |                        |
|------------------|--|----------------------------------------------------------------------------------------------------|------------------------|
| Edit»            |  |                                                                                                    | List                   |
|                  |  | 80/135Km Licensed - 10 <sup>^</sup> Marcialonga Cycling Craft<br>Bicycle race on road, mandatory licence<br>Date: 12-06-2016<br>Time: 08:00 | Details a<br>Sign up » |
|                  |  | 80Km Non-Licensed - Marcialonga Cycling Craft<br>Bicycle race on road, mandatory medical certificate<br>Date: 12-06-2016<br>Time: 08:00     | Details »<br>Sign up » |

Click on "Register another person". Fill in the form and proceed to the payment.

| race<br>o proceed with the registration please fill in the<br>he fields on the right is the symbol * (asterisk) a | form with missing data or change those incorrect.<br>Ire required. | You have already the registration request to the chosen event. |
|----------------------------------------------------------------------------------------------------|--------------------------------------------------------------------|----------------------------------------------------------------|
| Name and surname:                                                                                                 |                                                                    | Go to <u>the registrations list</u><br>otherwise:              |
| Firstname                                                                                                    | *                                                                  |                                                                |
| Lastname                                                                                                    | *                                                                  | Register another person                                        |
| Gender:                                                                                                    |                                                                    |                                                                |
| Male                                                                                                    | *                                                                  |                                                                |
| Female                                                                                                    |                                                                    |                                                                |
| Date of birth:                                                                                                    |                                                                    |                                                                |

# 11) Registrations and request

You can check anytime your registrations and request.